100000 O 00100000 00100000 00100000 00100000 001000 nnnnn

# **LMIS OTMA User Guide**

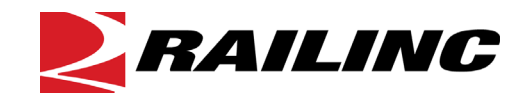

**© Copyright 2022 Railinc. All Rights Reserved.**

Last Updated: December 2022

# **Table of Contents**

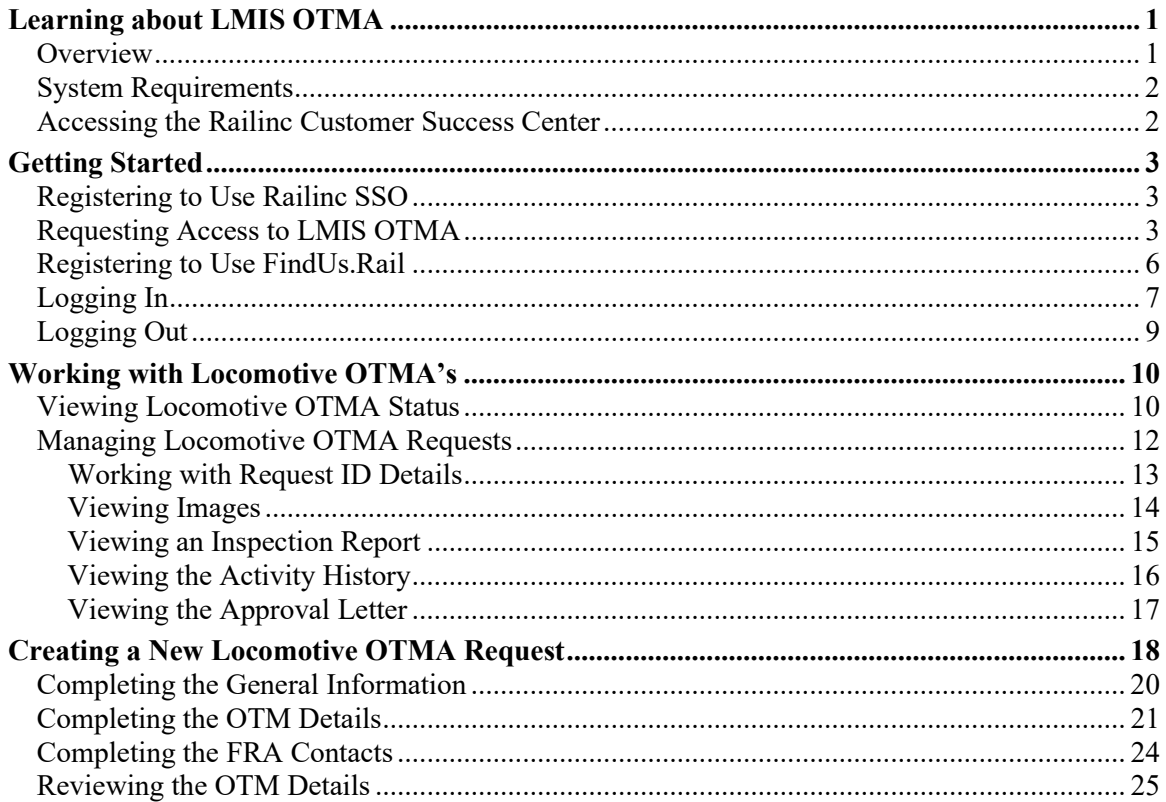

# **List of Exhibits**

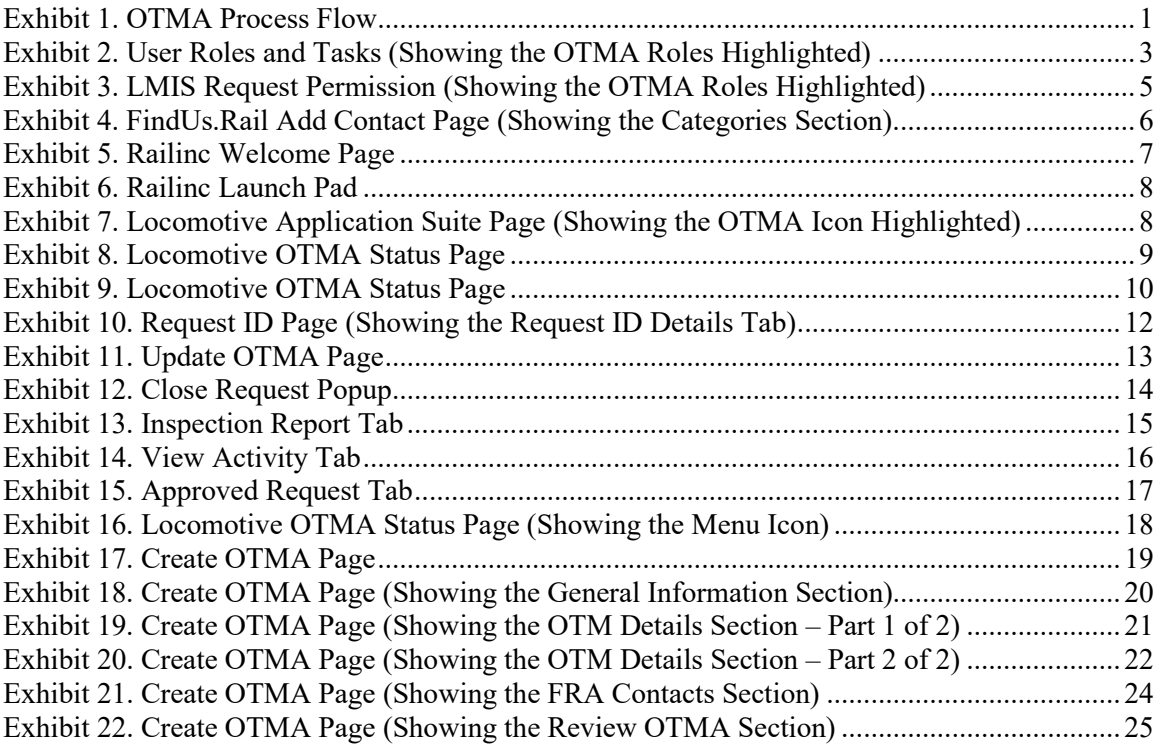

#### <span id="page-3-0"></span>**Learning about LMIS OTMA**

LMIS One-Time Movement Approval (OTMA) is an application that enables users to create and submit one-time movement requests to the FRA for non-complying locomotives. It helps increase efficiency and locomotive utilization by reducing the time needed to receive movement approval from the FRA. OTMA is an application module within the Locomotive Management Information System (LMIS).

#### <span id="page-3-1"></span>**Overview**

OTMA enables railroad users to create and submit locomotive OTMA requests. It also enables railroad users to respond to requests for additional information from the FRA and to close completed locomotive OTMA requests. In addition to providing a comprehensive status page, OTMA sends notification emails to involved parties when actions are taken. [Exhibit 1](#page-3-2) provides an overview of the process.

![](_page_3_Figure_5.jpeg)

<span id="page-3-2"></span>*Exhibit 1. OTMA Process Flow*

A railroad uses the OTMA application to create a locomotive OTMA request, including their general contact information, details about the non-compliant locomotive and the incident, photos of the damage, safety steps to be taken prior to the movement, and the FRA contact(s) to be notified. The OTMA application generates an approval request letter based on the information provided by the railroad. After ensuring the approval request letter is correct and complete, the railroad submits the locomotive OTMA request to the FRA. The status of the request is set to "Awaiting FRA Review".

Upon receiving the request, the FRA assigns a reviewer. The FRA reviewer evaluates the new locomotive OTMA request and determines if an inspection is needed. If the FRA determines that an inspection is needed, the status changes to "Awaiting MP&E Inspection". The inspection process is handled outside of the OTMA system. If an inspection report is generated, the FRA uploads the report to the OTMA system. The FRA may also request more information. If this occurs, the railroad receives notification, the status changes to "Awaiting Requestor Information" (which enables the railroad to modify the request), and the **Update Request** button is activated.

Once the FRA completes their review process, they either approve or deny the request.

If the request is approved, the status is changed to "Approved & Awaiting Closure from Railroad" and an approval letter is emailed to the railroad contact(s). An additional tab (Approved Request) is added to the Request ID page. This tab contains the approval letter sent by the FRA as well as a **Print Approval** button. The railroad crew moving the non-compliant locomotive is required to have a printed or electronic copy of the approval letter. When the movement has been completed, the railroad is required to notify the FRA. To do this, the railroad opens the Request ID Details tab of the Request ID page and selects **Close Request**. The railroad enters a comment indicating that the locomotive has reached its destination and then selects **Update**. The status is changed to "Closed" and the FRA is notified.

If the request is denied, the status is changed to "Request Denied". The railroad can either close the request or update the request with additional information and re-submit the request to the FRA.

This document describes how to use OTMA through the following major sections:

- ["Getting Started"](#page-5-0) on pag[e 3](#page-5-0) describes how to access and log in to the system.
- ["Working with Locomotive OTMA's"](#page-12-0) on page [10](#page-12-0) describes how to view a list of your railroad's locomotive OTMA requests and their status as well as how to select an individual request and view its details.

**Note:** This section also describes how to respond to requests for additional information from the FRA, which requires the Railroad OTMA Requestor permission.

• ["Creating a New Locomotive OTMA Request"](#page-20-0) on page [18](#page-20-0) describes how to create a new locomotive OTMA request and submit it to the FRA for review.

**Note:** Creating a new locomotive OTMA request requires the Railroad OTMA Requestor permission.

For additional information, contact the Railinc Customer Success Center (see ["Accessing the](#page-4-1)  [Railinc Customer Success Center"](#page-4-1) on page [2\)](#page-4-1).

### <span id="page-4-0"></span>**System Requirements**

For information about the system requirements of Railinc web applications and for information about downloading compatible web browsers and file viewers, refer to the *[Railinc UI Dictionary](http://public.railinc.com/sites/default/files/documents/Railinc_UI_Dictionary.pdf)*.

#### <span id="page-4-1"></span>**Accessing the Railinc Customer Success Center**

The Railinc Customer Success Center provides reliable, timely, and high-level support for Railinc customers. Representatives are available to answer calls and respond to emails from 7:00 a.m. to 7:00 p.m. Eastern time, Monday through Friday, and provide on-call support via pager for all other hours to ensure support 24 hours a day, 7 days a week. Contact us toll-free by phone at 877- RAILINC (1-877-724-5462) or send an email directly to  $\frac{\csc(\omega)}{2}$ railinc.com.

#### <span id="page-5-0"></span>**Getting Started**

OTMA is an application module within the LMIS application, which uses Railinc Single Sign-On (SSO) to manage permissions. To access SSO, view the Railinc portal at [http://www.railinc.com](http://www.railinc.com/) and select **Customer Login** at the top right of the page.

### <span id="page-5-1"></span>**Registering to Use Railinc SSO**

Each LMIS OTMA user must register to use Railinc Single Sign-On (SSO). If you are not already registered, refer to the *[Railinc Single Sign-On and Launch Pad User Guide](http://public.railinc.com/sites/default/files/documents/SSOUserGuide.pdf)* for more information. Once you have completed SSO registration, request access to OTMA within SSO.

#### <span id="page-5-2"></span>**Requesting Access to LMIS OTMA**

After you receive authorization to use Railinc SSO, you must request access to LMIS by following instructions in the *[Railinc Single Sign-On and Launch Pad User Guide](http://public.railinc.com/sites/default/files/documents/SSOUserGuide.pdf)*.

Your level of access and authorization for LMIS OTMA is determined when you request access through Railinc SSO. [Exhibit 2](#page-5-3) shows a complete list of LMIS roles as seen in SSO. The OTMA roles are highlighted.

| Role                                  | <b>Description</b>                                                                                                    |
|---------------------------------------|----------------------------------------------------------------------------------------------------|
| eLabels Government Agency View Only   | Allows EPA and other Government Agency users to view<br>certificates in the eLabels application.                                                           |
| eLabels Label Creator                 | This permission allows manufacturers (certificate holders) to<br>create Engine Family data (FELs/Standards) as well as submit<br>all labels.               |
| eLabels Modifier                      | This permission allows users to modify the reference data<br>(Engine Families) that have already been created in eLabels<br>for their certificate holder.  |
| eLabels Reinstaller                   | This permission lets re-installers create the remanufactured<br>locomotive and engine labels based on engine families<br>already created by manufacturers. |
| eLabels View Labels                   | This permission allows equipment owners/handling carriers<br>the ability to view locomotive labels in the eLabels application.                             |
| <b>LMIS Company Admin</b>             | This role enables users to grant mark permissions.                                                                                                    |
|                                       | Note: Either eLabels Label Creator, eLabels Reinstaller, or<br>eLabels Modifier permission is also needed to use eLabels.                                  |
| <b>LMIS Foreign Repair Auth Admin</b> | This role enables users to provide handling roads permissions<br>to Grant Handling Road Foreign Repair Authorization by Job<br>Code.                       |
| <b>LMIS Subsystem Health Admin</b>    | This role enables I MIS Health and Status users to submit<br>Subsystem Health Reports.                                                                     |

<span id="page-5-3"></span>*Exhibit 2. User Roles and Tasks (Showing the OTMA Roles Highlighted)*

![](_page_6_Picture_86.jpeg)

Your assigned user role determines what functions you can perform. User roles are assigned by Railinc through the Single Sign-On interface [\(Exhibit 3\)](#page-7-0).

![](_page_7_Picture_64.jpeg)

<span id="page-7-0"></span>*Exhibit 3. LMIS Request Permission (Showing the OTMA Roles Highlighted)*

Choose your role(s) and enter the mark for your railroad. Select **Next** to proceed. Once you receive email notification of access, you can log in to LMIS and begin using OTMA. You can set up your OTMA contact information in FindUs.Rail to help in receiving email notifications related to OTMA requests and to receive the locomotive OTMA weekly status report (see ["Registering to](#page-8-0)  [Use FindUs.Rail" below](#page-8-0) for more information).

### <span id="page-8-0"></span>**Registering to Use FindUs.Rail**

**Important:** To set up default contacts (email addresses) for receiving email notifications about requests created using OTMA and/or to receive the weekly OTMA status report, use FindUs.Rail, a Railinc application that serves as a central directory of contacts for the rail industry.

If you do not have access to FindUs.Rail, you can request access to the FindUs.Rail application as described in the *[Single Sign-On and Launch Pad User Guide](http://public.railinc.com/sites/default/files/documents/SSOUserGuide.pdf)*. When you are prompted to select a role, select **Contact Company Admin for MARK** unless you need permission to approve FindUs.Rail access requests for other users at your company (in that case, select **FindUsRail Company Admin**). It may take up to two business days to process your request.

Once you have access to FindUs.Rail (or if you already have access), use the following procedure to set up FindUs.Rail to work with OTMA:

- 1. Log in t[o www.railinc.com](http://www.railinc.com/) and select **FindUs.Rail** in the My Applications portlet.
- 2. Select **Contacts** from the menu bar, and then select **Add Contact**.
- 3. Complete the fields in the Contact section. Required fields are labeled in red. In the Email field, enter the email address where you would like to receive notifications from OTMA. You can enter a group email in this field if you want multiple contacts to receive notifications.
- <span id="page-8-1"></span>4. In the Categories section, select "Locomotive OTMA" from the Category drop-down (see [Exhibit 4\)](#page-8-1).

![](_page_8_Picture_181.jpeg)

*Exhibit 4. FindUs.Rail Add Contact Page (Showing the Categories Section)*

To facilitate sending and receiving OTMA notification emails, set up one email address with the category role of "Primary" for the "Locomotive OTMA Reports" category and/or "Locomotive OTMA Requestor" function. The email set up as primary for Locomotive OTMA Reports receives all status reports, and the email set up as primary for Locomotive OTMA Requestor serves as the default email contact for the railroad for notifications

related to locomotive OTMA requests. Emails set up as secondary for Locomotive OTMA Reports also receive all status reports. Emails set up as secondary for Locomotive OTMA Requestor are automatically added to the General Information section when a new locomotive OTMA request is created under the company's mark.

5. If you are the primary Locomotive OTMA Reports contact, select "Primary" in the Category Role field, and then select "Locomotive OTMA Reports" in the Category Functions area.

If you are the primary Locomotive OTMA Requestor contact, select "Primary" in the Category Role field, and then select "Locomotive OTMA Requestor" in the Category Functions area. Requestor contact emails can be overridden in the OTMA application.

**Note:** There can only be one primary contact per category, but there can be many secondary contacts. If a primary contact already exists for a category, simply add yourself as a secondary contact.

- 6. As needed, set up the remaining category functions. If there is no primary contact specified for a category function, you can select "Primary". If you want to be a secondary contact for the remaining category functions, select **Add** to add a new category, select "Locomotive OTMA" from the Category drop-down, select "Secondary", and select the checkboxes for the remaining category functions.
- 7. When you have completed the Contact and Categories sections, select **Save** at the bottom right of the page. The contact information is saved and will be used to send email notifications for OTMA requests.

Refer to th[e FindUs.Rail web page](https://public.railinc.com/resources/findusrail) for more information, including a user guide and demos.

### <span id="page-9-0"></span>**Logging In**

Use the following procedure to log into LMIS OTMA:

- 1. Open your internet browser.
- 2. Enter the following URL: [http://www.railinc.com.](http://www.railinc.com/) The Railinc Welcome page is displayed [\(Exhibit 5\)](#page-9-1).

<span id="page-9-1"></span>*Exhibit 5. Railinc Welcome Page*

![](_page_9_Figure_13.jpeg)

- 3. Select **Customer Login** at the top right. The Railinc Account Access panel is displayed.
- 4. In the Account Access panel, enter your **User ID** and **Password**. Select **Sign In**. The Railinc Launch Pad is displayed [\(Exhibit 6\)](#page-10-0).

<span id="page-10-0"></span>*Exhibit 6. Railinc Launch Pad*

![](_page_10_Picture_123.jpeg)

5. Under **My Applications**, select **Locomotive Management Information System** (you may need to scroll down). The Locomotive Application Suite page is displayed [\(Exhibit 7\)](#page-10-1).

**Note:** If you only have permission for one LMIS application module, the Locomotive Application Suite page is bypassed, and you proceed directly to the application module for which you have access.

<span id="page-10-1"></span>*Exhibit 7. Locomotive Application Suite Page (Showing the OTMA Icon Highlighted)*

![](_page_10_Picture_124.jpeg)

6. Select the **OTMA** icon. The Locomotive OTMA Status page is displayed [\(Exhibit 8\)](#page-11-1).

![](_page_11_Picture_100.jpeg)

<span id="page-11-1"></span>*Exhibit 8. Locomotive OTMA Status Page*

The Locomotive OTMA Status page contains rows and columns of information pertaining to OTMA requests (see ["Working with Locomotive OTMA's"](#page-12-0) on page [10](#page-12-0) for more information).

OTMA has a menu bar that contains the following options:

Home Return to the Locomotive OTMA Status page after viewing another OTMA page. This page displays a list of locomotive OTMA's (see "Working with [Locomotive OTMA's"](#page-12-0) on page [10\)](#page-12-0).

**User Guide** View the *LMIS OTMA User Guide*.

## <span id="page-11-0"></span>**Logging Out**

Select the **Sign Out** link to end an OTMA session.

#### <span id="page-12-0"></span>**Working with Locomotive OTMA's**

The OTMA application module enables you to view, manage, and create locomotive OTMA requests.

**Note:** Only users with the Railroad OTMA Requestor permission can manage and create locomotive OTMA requests. Other users have read-only access and can only view the status.

#### <span id="page-12-1"></span>**Viewing Locomotive OTMA Status**

When first opened, the Locomotive OTMA Status page is displayed, which contains a table listing your railroad's locomotive OTMA requests [\(Exhibit 9\)](#page-12-2).

<span id="page-12-2"></span>*Exhibit 9. Locomotive OTMA Status Page*

| ≡             | <b>Locomotive OTMA Status</b> |                    |                   |                      |                                                      |                  |                         |                           |                                    |                                     |
|---------------|-------------------------------|--------------------|-------------------|----------------------|------------------------------------------------------|------------------|-------------------------|---------------------------|------------------------------------|-------------------------------------|
|               | Display Closed Request        |                    |                   |                      |                                                      |                  |                         | Number of OTMAs: 99 of 99 | <b>El</b> Clear Filters            | 也                                   |
| Request<br>ID | Locomotive<br>ID              | Date of<br>Request | Requestor         | Reviewer             | Status                                               | Approval<br>Date | Last Update<br>Received | <b>Total Days</b><br>Open | Days with RR<br>Action<br>Required | Days with<br>FRA Action<br>Required |
|               | v<br>v                        | <b>v</b>           | $\triangledown$   | $\triangledown$      | v                                                    | v                | $\triangledown$         | Ó                         | v                                  | 7                                   |
| 603           | CKMX152                       | 01/18/2022         | Christy<br>Kaplan | Christy<br>Kaplan    | Approved & Awaiting Closure from Railroad            | 01/18/2022       | 01/20/2022              | 9                         | 9                                  | 0                                   |
| 602           | MCCX91                        | 01/13/2022         | Christy<br>Kaplan | Cary<br>Murphrey     | <b>Approved &amp; Awaiting Closure from Railroad</b> | 01/13/2022       | 01/13/2022              | 14                        | 14                                 | $\mathbb O$                         |
| 601           | CKMX54                        | 01/10/2022         | Christy<br>Kaplan | MP and E<br>Division | Closed                                               | 01/13/2022       | 01/13/2022              | 3                         | 0                                  | 3                                   |
| 600           | RAIL10                        | 12/15/2021         | Christy<br>Kaplan | MP and E<br>Division | Approved & Awaiting Closure from Railroad            | 12/15/2021       | 01/05/2022              | 43                        | 43                                 | 0                                   |
| 599           | CKMX99                        | 12/08/2021         | Christy<br>Kaplan | Check Kam            | Closed                                               | 12/08/2021       | 12/08/2021              | 0                         | $\circ$                            | 0                                   |
| 598           | RAIL1                         | 12/07/2021         | Christy<br>Kaplan | Check Kam            | <b>Awaiting FRA Review</b>                           |                  | 01/19/2022              | 51                        | 41                                 | 10 <sup>°</sup>                     |
| 597           | RAIL2                         | 12/07/2021         | Christy           | MP and E             | Closed                                               |                  | 01/18/2022              | 42                        | 32                                 | 10                                  |

The Locomotive OTMA Status page lists the following columns of information:

![](_page_12_Picture_144.jpeg)

![](_page_13_Picture_211.jpeg)

The current and total number of OTMA's is displayed at the top right. If the current number is less than the total number, this indicates that a filter has been applied. Select the **Clear Filters** button to clear all of the filters and see all of the OTMA records.

You can select the download icon  $(\bigcup$ ) to download the currently displayed list of OTMA's as a CSV file. Any filters applied at the time of download are reflected in the contents of the CSV file.

You can sort any column by selecting the header in that column. An arrow to the right of the column header indicates the direction of the sort. You can sort by multiple columns by holding the Shift key and selecting an additional column header. A number to the right of the column header indicates precedence of a multi-column sort.

You can also filter any column by typing a string in a filter box below a column header. Use advanced column filtering options by selecting the filter icon  $(\nabla)$  to the right of a filter box.

In addition, if you have the Railroad OTMA Requestor permission, you can select the menu icon  $(\equiv)$  at the top left of the Locomotive OTMA Status page to create a new locomotive OTMA request (see ["Creating a New Locomotive OTMA Request"](#page-20-0) on page [18\)](#page-20-0).

#### <span id="page-14-0"></span>**Managing Locomotive OTMA Requests**

From the Locomotive OTMA Status page [\(Exhibit 9\)](#page-12-2), select the Request ID link for the request with which you want to work. The Request ID page is displayed [\(Exhibit 10\)](#page-14-1).

**Note:** Managing locomotive OTMA requests requires the Railroad OTMA Requestor permission. If you have the Railroad OTMA Requestor permission, a menu icon  $(\equiv)$  is displayed at the top left of the Locomotive OTMA Status page [\(Exhibit 16\)](#page-20-1). If you do not see this icon, you have read-only permission, which enables you to view (but not manage) locomotive OTMA requests.

<span id="page-14-1"></span>*Exhibit 10. Request ID Page (Showing the Request ID Details Tab)*

![](_page_14_Picture_73.jpeg)

The Request ID page shows detailed information for an individual request. It contains the following tabs:

- Request ID Details
- Images
- Inspection Report
- [View Activity](#page-18-0)
- [Approved Request](#page-19-0) (this tab is only displayed after a request is approved by the FRA)

#### <span id="page-15-0"></span>**Working with Request ID Details**

The Request ID Details tab [\(Exhibit 10\)](#page-14-1) contains detailed information about the request. It also contains the following buttons, which allow you to take actions related to the request:

**Note:** If the status indicates that an action is required by the FRA, certain buttons are not available.

Update Request Displays the Update OTMA page, which is similar to the Create OTMA page and enables you to add to or modify the existing information for the OTMA request [\(Exhibit 11\)](#page-15-1). See ["Creating a New Locomotive OTMA Request"](#page-20-0) on pag[e 18](#page-20-0) for a description of these fields.

#### <span id="page-15-1"></span>*Exhibit 11. Update OTMA Page*

![](_page_15_Picture_163.jpeg)

Make the necessary updates. Use the **Continue** and **Previous** buttons to move through the different sections of the page. Once you have completed the updates, select **Update Request** to save the updated request and change the status of the locomotive OTMA request to "Awaiting FRA Review".

- Add a Note Displays a popup that enables you to add a note to the request. The note is added to the Notes section of the Request ID Details tab and is viewable by the FRA. Adding a note does not change the request status. Users with read-only permission are able to add notes.
- Close Request Displays a popup that enables you to optionally report that the locomotive has reached its destination or provide another reason to close. Select **Update** to change the status of the locomotive OTMA request to "Closed".

#### <span id="page-16-1"></span>*Exhibit 12. Close Request Popup*

![](_page_16_Picture_139.jpeg)

Print Request Launches the Print dialog, which enables you to print the request.

Create PDF Launches the Create PDF dialog, which enables you to create a PDF document of the request (this button is only displayed on requests that are in "Closed" status).

As you work with a request, use the buttons as needed to provide more information or move the request to the next status. When you take an action on a request, a note is added to the Notes section at the top of the Request ID Details tab. When the request status is changed, a record is added to the Activity History (see ["Viewing the Activity History"](#page-18-0) on page [16\)](#page-18-0).

#### <span id="page-16-0"></span>**Viewing Images**

The Images tab of the Request ID page contains images of the non-compliant locomotive that have been uploaded by your railroad to support the locomotive OTMA request. Images are uploaded by using the OTM Details tab of the Create/Update OTMA page when creating or updating a locomotive OTMA request (see ["Completing the OTM Details"](#page-23-0) on page [21\)](#page-23-0).

Railroads can upload up to ten images for a total of 30MB. Supported filetypes are: .PNG, .BMP, .JPEG, .JPG, and .PDF.

You can select an image to download so that you can view it in a larger format.

#### <span id="page-17-0"></span>**Viewing an Inspection Report**

The FRA may schedule an inspection of the non-compliant locomotive. Once the inspection is completed, the FRA can upload the inspection report to the Inspection Report tab where it can be viewed by the railroad [\(Exhibit 13\)](#page-17-1).

*Exhibit 13. Inspection Report Tab*

<span id="page-17-1"></span>![](_page_17_Figure_4.jpeg)

#### <span id="page-18-0"></span>**Viewing the Activity History**

The View Activity tab of the Request ID page contains a record of activities (status changes) on the locomotive OTMA request. This tab functions as an audit trail, and includes the following information: status, comments, requestor mark, user (who made the change), and the date and time of the change [\(Exhibit 14\)](#page-18-1).

<span id="page-18-1"></span>*Exhibit 14. View Activity Tab*

| Request ID: 600                |                                      |                 |                          |                 |                                    |
|--------------------------------|--------------------------------------|-----------------|--------------------------|-----------------|------------------------------------|
| <b>Approved Request</b>        | <b>Request ID Details</b>            | Images          | <b>Inspection Report</b> |                 | <b>View Activity</b>               |
| Export To CSV                  |                                      |                 |                          |                 | <b>El</b> Clear Filters            |
| <b>Status</b>                  | Comment                              |                 | <b>Requestor Mark</b>    | User            | Date & Time ↓                      |
|                                | $\triangledown$                      | $\triangledown$ | $\triangledown$          |                 | $\triangledown$<br>$\triangledown$ |
| Approved & Awaiting Closure    |                                      |                 |                          | <b>FRAADMIN</b> | 12/15/2021 11:01 AM                |
| from Railroad                  |                                      |                 |                          |                 |                                    |
| Awaiting MP&E Inspection       |                                      |                 |                          | <b>FRAADMIN</b> | 12/15/2021 10:56 AM                |
| <b>Awaiting FRA Review</b>     |                                      |                 | RAIL                     | <b>RAILOTMA</b> | 12/15/2021 10:54 AM                |
| Awaiting Requestor Information | Requesting More Information for this |                 |                          | <b>FRAADMIN</b> | 12/15/2021 10:42 AM                |
|                                | request.                             |                 |                          |                 |                                    |
| Awaiting FRA Review            |                                      |                 | RAIL                     | <b>RAILOTMA</b> | 12/15/2021 10:28 AM                |

By default, the View Activity tab is sorted by the Date & Time column, with the most recent status change displayed at the top. You can sort any column by selecting the header in that column. An arrow to the right of the column header indicates the direction of the sort. You can sort by multiple columns by holding the Shift key and selecting an additional column header. A number to the right of the column header indicates precedence of a multi-column sort.

You can also filter any column by typing a string in a filter box below a column header. Use advanced column filtering options by selecting the filter icon  $(\nabla)$  to the right of a filter box. Select the **Clear Filters** button to clear all of the filters and see all of the activity records.

You can select the **Export to CSV** button to download the currently displayed list of activities as a CSV file. Any filters applied at the time of download are reflected in the contents of the CSV file.

### <span id="page-19-0"></span>**Viewing the Approval Letter**

If the FRA approves the locomotive OTMA request, the status is changed to "Approved  $\&$ Awaiting Closure from Railroad" and a new Approved Request tab is displayed on the Request ID page [\(Exhibit 15\)](#page-19-1).

<span id="page-19-1"></span>*Exhibit 15. Approved Request Tab*

![](_page_19_Picture_72.jpeg)

The Approved Request tab contains the approval letter sent by the FRA as well as a **Print Approval** button. The railroad crew moving the non-compliant locomotive is required to have a printed or electronic copy of the approval letter.

When the movement has been completed, the railroad is required to notify the FRA and close the request (see ["Working with Request ID Details"](#page-15-0) on page [13](#page-15-0) for more information.

#### <span id="page-20-0"></span>**Creating a New Locomotive OTMA Request**

This section describes how to create a new locomotive OTMA request, which requires the Railroad OTMA Requestor permission. If you have the Railroad OTMA Requestor permission, a menu icon  $(\equiv)$  is displayed at the top left of the Locomotive OTMA Status page [\(Exhibit 16\)](#page-20-1).

|               | Locomotive OTMA Status<br>Display Closed Request |                    |                 |                  |                                                      |  |  |  |
|---------------|--------------------------------------------------|--------------------|-----------------|------------------|------------------------------------------------------|--|--|--|
| Request<br>ID | Locomotive<br>J<br>ID                            | Date of<br>Request | Requestor       | Reviewer         | <b>Status</b>                                        |  |  |  |
|               | Δ<br>Δ                                           | Δ                  | $\triangledown$ | Δ                | $\triangledown$                                      |  |  |  |
| 603           | CKMX152                                          | 01/18/2022         | Christy         | Christy          | <b>Approved &amp; Awaiting Closure from Railroad</b> |  |  |  |
|               |                                                  |                    | Kaplan          | Kaplan           |                                                      |  |  |  |
| 602           | MCCX91                                           | 01/13/2022         | Christy         | Cary             | Approved & Awaiting Closure from Railroad            |  |  |  |
|               |                                                  |                    | Kaplan          | Murphrey         |                                                      |  |  |  |
| 601           | CKMX54                                           | 01/10/2022         | Christy         | MP and E         | Closed                                               |  |  |  |
|               |                                                  |                    | Kaplan          | <b>Division</b>  |                                                      |  |  |  |
| 600           | RAIL10                                           | 12/15/2021         | Christy         | MP and E         | Approved & Awaiting Closure from Railroad            |  |  |  |
|               |                                                  |                    | Kaplan          | <b>Division</b>  |                                                      |  |  |  |
| 599           | CKMX99                                           | 12/08/2021         | Christy         | <b>Check Kam</b> | Closed                                               |  |  |  |
|               |                                                  |                    | Kaplan          |                  |                                                      |  |  |  |

<span id="page-20-1"></span>*Exhibit 16. Locomotive OTMA Status Page (Showing the Menu Icon)*

To create a new locomotive OTMA request, select the menu icon  $(\equiv)$  at the top left of the Locomotive OTMA Status page and then select **Create OTMA**. The Create OTMA page is displayed [\(Exhibit 17\)](#page-21-0).

![](_page_21_Picture_94.jpeg)

#### <span id="page-21-0"></span>*Exhibit 17. Create OTMA Page*

The Create OTMA page has four sections, which must be completed before the locomotive OTMA request can be submitted to the FRA:

- [General Information](#page-22-0)
- [OTM Details](#page-23-0)
- [FRA Contacts](#page-26-0)
- [Review OTMA](#page-27-0)

**Note:** The Create OTMA page and the Update OTMA page are identical, except that the Update OTMA page, which is displayed when you select **Update Request** from the Request ID Details tab of the Request ID page, enables you to add to or modify information in an existing OTMA request. See ["Working with Request ID Details"](#page-15-0) on page [13](#page-15-0) for more information.

#### <span id="page-22-0"></span>**Completing the General Information**

The General Information section [\(Exhibit 18\)](#page-22-1) contains fields requesting information such as the date, company name, mailing address, company contact, and local contact. Many fields are prepopulated based on information from your company's primary contact as listed in FindUs.Rail (see ["Registering to Use FindUs.Rail"](#page-8-0) on page [6\)](#page-8-0). You can modify the existing information as needed.

<span id="page-22-1"></span>*Exhibit 18. Create OTMA Page (Showing the General Information Section)*

![](_page_22_Picture_108.jpeg)

Complete the fields as needed. Required fields are indicated with an asterisk (\*).

Any secondary contacts listed in FindUs.Rail are automatically added. Select the  $\bullet$  icon to add additional email addresses if needed. Select the  $\Box$  icon to remove an unnecessary email address.

If the local point of contact is different from the company contact, select the **Different from Company Contact** toggle and complete the additional set of contact fields.

Once you have completed the required fields, the Continue button activates. Select **Continue** to proceed to the [OTM Details](#page-23-0) section.

# <span id="page-23-0"></span>**Completing the OTM Details**

Once you have completed the General Information section and selected **Continue**, the OTM Details section is displayed (see [Exhibit 19](#page-23-1) and [Exhibit 20\)](#page-24-0).

<span id="page-23-1"></span>*Exhibit 19. Create OTMA Page (Showing the OTM Details Section – Part 1 of 2)*

![](_page_23_Picture_52.jpeg)

![](_page_24_Figure_1.jpeg)

<span id="page-24-0"></span>*Exhibit 20. Create OTMA Page (Showing the OTM Details Section – Part 2 of 2)*

Complete the following fields as needed. Required fields are indicated with an asterisk (\*).

Note: Certain fields have an expand icon (A) in the lower right corner. You can select this icon to increase the size of the field.

![](_page_24_Picture_113.jpeg)

![](_page_25_Picture_208.jpeg)

*In the Non-Complying Items Include section, select at least one checkbox and complete at least one of the following two items:* 

![](_page_25_Picture_209.jpeg)

![](_page_25_Picture_210.jpeg)

The Create OTMA page lists a series of FRA Liability Waiver Specifications and requires that you confirm that you will take the steps described in each specification by selecting the **Yes** button associated with each specification. If you will not take the steps described in a specification or if the specification does not apply to the current situation, select **No** or **N/A** as appropriate and provide a reason in the Details column.

You can select **Add** to include additional steps that you will take that are specific to the situation. Select **Delete** if you need to remove any additional steps that you have added.

In the Damage Photos section, select **Browse for file** or drag and drop photos showing the damage. Include photos showing all four corners of the locomotive. You can include up to ten images for a total of 30MB. Supported filetypes are: .PNG, .BMP, .JPEG, .JPG, and .PDF.

If needed, enter additional descriptive text in the Additional Comments field.

Once you have completed the required fields in the OTM Details section, the Continue button activates. Select **Continue** to proceed to the [FRA Contacts](#page-26-0) section. You can select **Previous** to return to the previous section or select **Cancel** to cancel and delete the new locomotive OTMA request.

#### <span id="page-26-0"></span>**Completing the FRA Contacts**

Once you have completed the OTM Details section and selected **Continue**, the FRA Contacts section is displayed [\(Exhibit 21\)](#page-26-1).

<span id="page-26-1"></span>![](_page_26_Figure_3.jpeg)

*Exhibit 21. Create OTMA Page (Showing the FRA Contacts Section)*

Select one or more checkboxes to indicate the FRA contact(s) to receive the locomotive OTMA request and all automated email notifications related to this OTMA request. You must always select the primary contact; you can also select secondary contacts to be copied on notifications.

Once you have selected the FRA contact(s), the Continue button activates. Select **Continue** to proceed to the [Review OTMA](#page-27-0) section. You can select **Previous** to return to the previous section or select **Cancel** to cancel and delete the new locomotive OTMA request.

#### <span id="page-27-0"></span>**Reviewing the OTM Details**

Once you have completed the FRA Contacts section and selected **Continue**, the Review OTMA section is displayed [\(Exhibit 22\)](#page-27-1).

<span id="page-27-1"></span>*Exhibit 22. Create OTMA Page (Showing the Review OTMA Section)*

![](_page_27_Picture_71.jpeg)

The Review OTMA section contains a draft notification based on the information you entered.

Review this notification and ensure that it contains the correct information. If you need to make changes, select the **Previous** button or select a section link at the top of the page to return to a section. Note that the information you entered using the Create OTMA page is not saved until you select either **Save As Draft** or **Submit**.

You can save your locomotive OTMA request as a draft by selecting the **Save As Draft** button. When you save the request as a draft, the Create OTMA page is closed and you are returned to the Locomotive OTMA Status page [\(Exhibit 9\)](#page-12-2), where you can see that the new request is saved in "Draft" status. You can then select the request to view it, select the **Update Request** button, make any needed modifications, go to the Review OTMA section and submit the request to the FRA.

Once you have reviewed the request and are satisfied that it is complete and correct, select **Submit**. The locomotive OTMA request is sent to the FRA and the status is changed to "Awaiting FRA Review".